# Change Household ID – Find Existing Household<br>Custody Change/Foster Care – page 1

Custody Change/Foster Care – page 1

## Assess Redemption for Participant Changing Households

If the food package will need to be reissued, redemption should be assessed.

- Click **Benefit Management** menu
- □ Select **EBT Transaction History**
- Type **PFDTU of current set of benefits** into *Start Date* field
- Click **Redemption Activity** radio button
- Click **Search** button
- Click each row displayed then the **View Details** button **have ALL food items for this participant been REDEEMED?**
	- If ALL food items were redeemed and **FORMULA WAS ISSUED** follow cheat sheet: [Change Household ID – All Food Items Redeemed](https://www.health.state.mn.us/docs/people/wic/localagency/infosystem/hubert/training/ewic/hhidredeemed.pdf)
	- If ALL food items were redeemed and formula was NOT issued, OR the participant still has non-redeemed food items, continue using this cheat sheet.

# Change Household ID Guided Script

All steps must be performed **in order and completed** before exiting the Change HHID Guided Script.

- $\Box$  Open Participant Folder for participant being moved to a new household
- Click **Participant Activities** menu
- □ Select **Change Household ID**
- Click **Step 1 Determine New Household**
	- o Click **Find Existing Household**
	- o Type **Household ID** written on back of existing WIC Card
	- o Click **OK** on *Find Existing Household* dialog
	- o Select **Custody Change** from *Reason for ID Change* drop-down
	- o Click **OK** on *Select Existing Household* screen
	- o Click **Close** on *Change Household ID* screen

### Click **Step 2 - Remove Current Benefits**

- $\circ$  If ALL benefits have been redeemed, the "Void/Replace Benefits for EBT Account" message will display.
	- Click the **OK** button.
	- A checkmark will display for *Step 2 Remove Current Benefits* and the screen will not open
- o If ALL benefits have NOT been redeemed
	- Assess food package being suggested in the **Benefits to Remove for Current Month** (these are the foods and quantities that will be transferred to the new card)
		- Adjust quantities?
			- $\circ$  Suggested quantities can be edited by clicking the cell in the food item row of the **Quantity** column and typing a new value
			- $\circ$  This will decrease the quantities remaining in the household balance (shown, but not deducted when the quantity is edited, in the **Benefits for Current Month** grid)
		- Reissue a Full Set of Benefits?
			- o Click the **Reissue a Full Set of Benefits** checkbox
			- o Select the appropriate **Package Size** based on the remainder of the issuance cycle
	- Click **Send EBT Data**

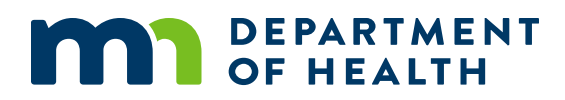

# Change Household ID – Find Existing Household

### Custody Change/Foster Care – page 2

### Click **Step 3 - Remove Cards**

- o Are other members still being issued benefits to the "old" household's WIC Card?
	- No removing the last participant being issued benefits to the WIC Card (such as if moving child from foster care back into their family's household)
		- Click the **Primary Cardholder row**
		- Click **Deactivate Account**
	- Yes other members are still being issued benefits to the WIC Card do nothing
- o Click **Send EBT Data**
- o Click **OK** (or press Enter)

#### Click **Step 4 - Review New EBT Household Demographics**

- o Primary Card Holder and card should already be assigned
- o Click **Send EBT Data**
- o Click **OK** on *EBT Household Demographics* message
- Click **Step 5 Add Benefits to New Household**
	- o **Reissued Full Set of Benefits** selected in *Remove Current Benefits* step?
		- Yes
			- The *Food Prescription* screen displays
				- o Assess if food package is still appropriate
				- o Edit/add as necessary
				- o Click **Close**
			- If formula is being re-issued the *Direct Shipped Benefit Items* window displays
				- o Should display the current benefit period, type, and quantity of formula
				- o Click the **Finish** button
				- The *Aggregated Issuance for EBT Account* window displays
					- o The current benefit dates should display along with food package being re-issued
					- o Click the **Send EBT Data** button
					- o Once the *Status* changes to "Issuance Received. Success!", click the **Close** button
		- No Food Prescription screen does NOT display
			- Click **Send EBT Data**
			- Click **Close**
- Click **OK** on *Household Change Guided Script* message: "Future benefits were voided. Click Issue Benefits from the participant folder to reissue future benefits."
- Click **Close** on *EBT Household Change Guided Script* screen
- $\Box$  Ensure food package for future months is still correct in the Food Prescription tab
- Click **Issue Benefits** icon and re-issue future sets of benefits to household's WIC Card

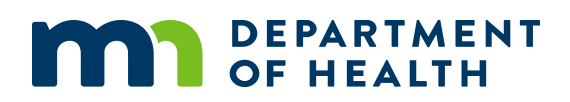